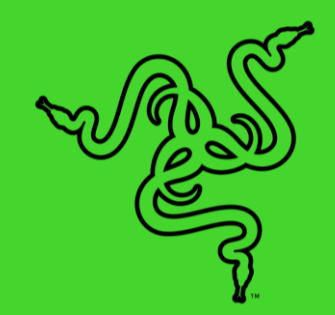

# RAZER ノートパソコン スタンド CHROMA V2

マスターガイド

Razer ノートパソコン スタンド Chroma V2 で構成を強化し、これまで以上に 接続性を向上できます。13、15、17 インチの Razer Blade ノート PC をサポ ートするこのエルゴノミックノートパソコン スタンドは、独自の 4 ポート USB-C ハブを備え、さまざまなデバイスを接続しながらもセットアップ環境 をきれいに整理できます。

# 目次

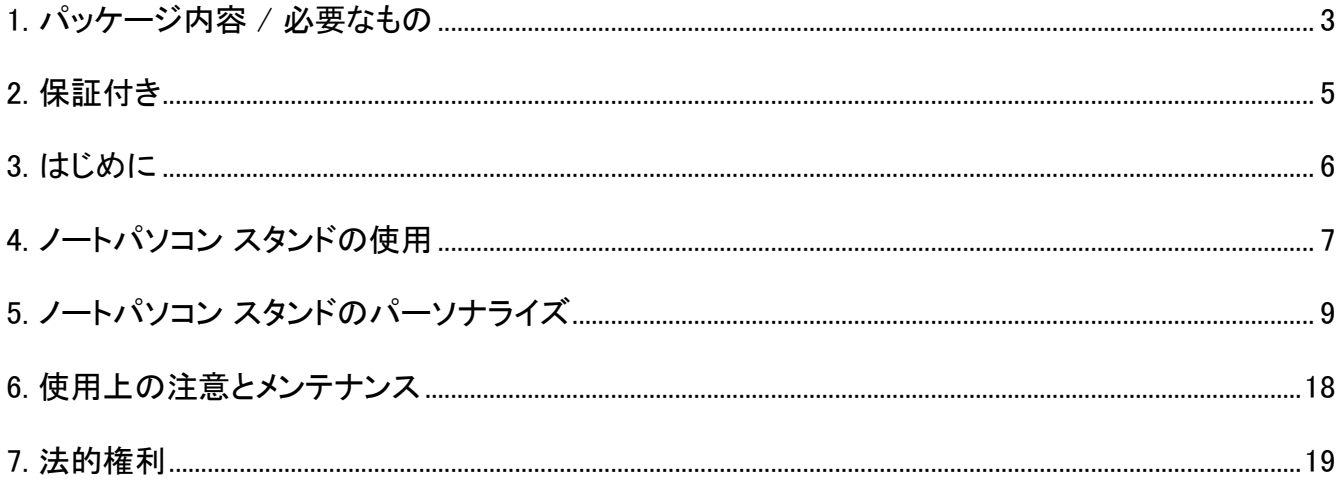

# <span id="page-3-0"></span>1. パッケージ内容 / 必要なもの

### パッケージ内容

■ Razer ノートパソコン スタンド Chroma V2

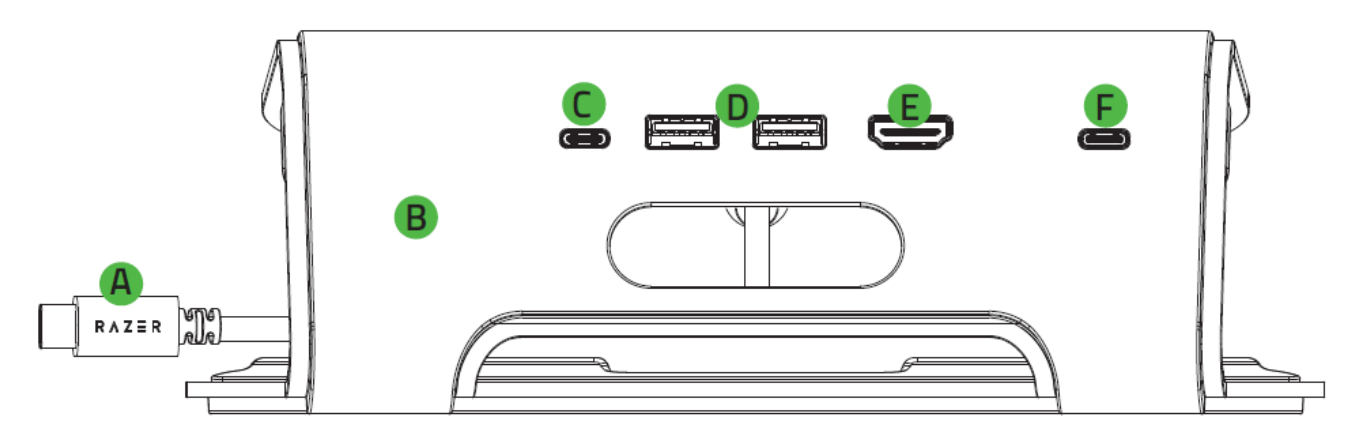

- USB Type-C コネクター (ノート PC に接続)<sup>1</sup>
- B. 高耐久メタルフレーム
- C. USB 3.2 Gen 1 Type-C  $\mathcal{H}$ – $\mathsf{F}^{2,3}$
- D. USB 3.0 Gen 1 Type-A  $\#$ -
- E. HDMI  $\pi^2$ – $\mu^2$
- Type-C ポート (PD (Power Delivery) 対応) 4

<sup>1</sup>電源パススルーによりノート PC に給電する場合、他の接続デバイスへの電源供給を確 保するために、電源アダプターの最大 80% のみが、システムへの給電に使用されます (例: 100W 入力の場合、80W 出力のみが提供されます)。

<sup>2</sup>HDMI または USB Type-C 接続経由でシングルディスプレイ (最大 <sup>3480</sup> x 2160、60Hz) と、HDMI および USB Type-C 接続経由でデュアルディスプレイ (最大 2560 x 1440、 60Hz) をサポートします。この機能を使用するには、お使いのノート PC がこれらの解像 度をサポートしていることも確認してください。

3 USB Type-C ケーブルを使用してモニターに接続している場合、ノートパソコンスタンド の USB Type-C ポートに直接接続することを強くおすすめします。 USB Type-C - HDMI アダプターがシステム環境に必要な場合、表示の問題を避けるためにノート PC の高度 なディスプレイ設定で、モニターの画面リフレッシュレートを 50Hz に手動調整することが 必要な場合があります。

4 DC 入力。パススルー充電に対応。この機能を使用する場合は、Razer 65W /100W 電 源アダプター または LPS (有限電源) アダプター の使用をおすすめします。

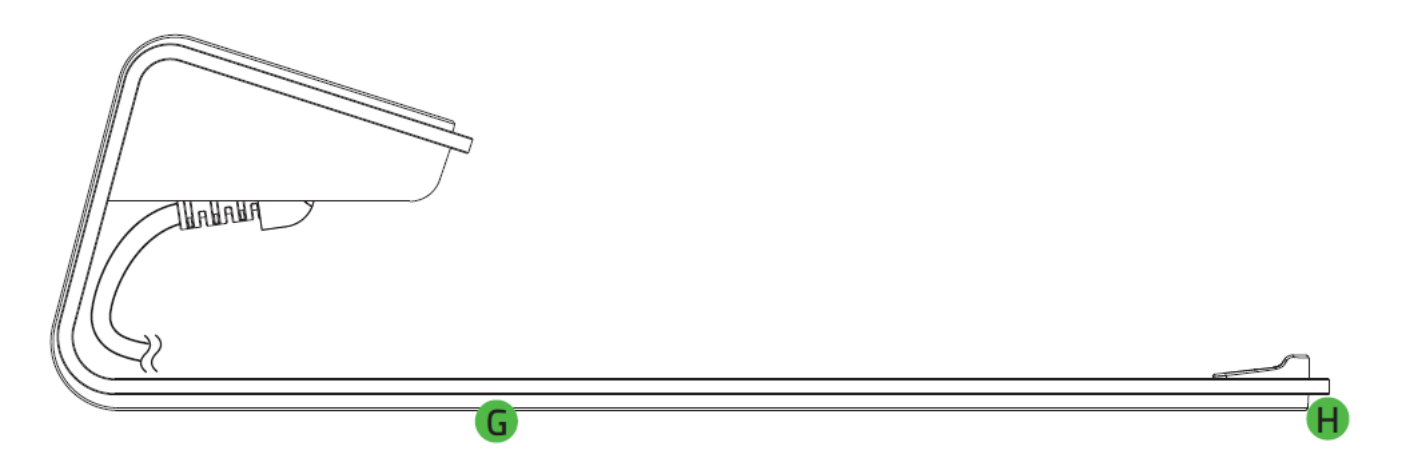

- **G. スリップ防止ラバーパッド**
- H. Razer Chroma™ RGB 対応のアンダーグロー式ライティング
- 重要な製品情報ガイド

# 必要なもの

製品要件

■ ノート PC への直接 USB Type-C 接続

Razer Synapse 動作要件

- Windows® 10 64 ビット (以降)
- インターネット接続 (ソフトウェアインストール用)

# <span id="page-5-0"></span>2. 保証付き

お手元の素晴らしい製品は限定 1 年のメーカー保証\*付きです。こちらに登録して本製品をさらに活 用し、Razer の特典を手に入れましょう: [razerid.razer.com](https://razerid.razer.com/)

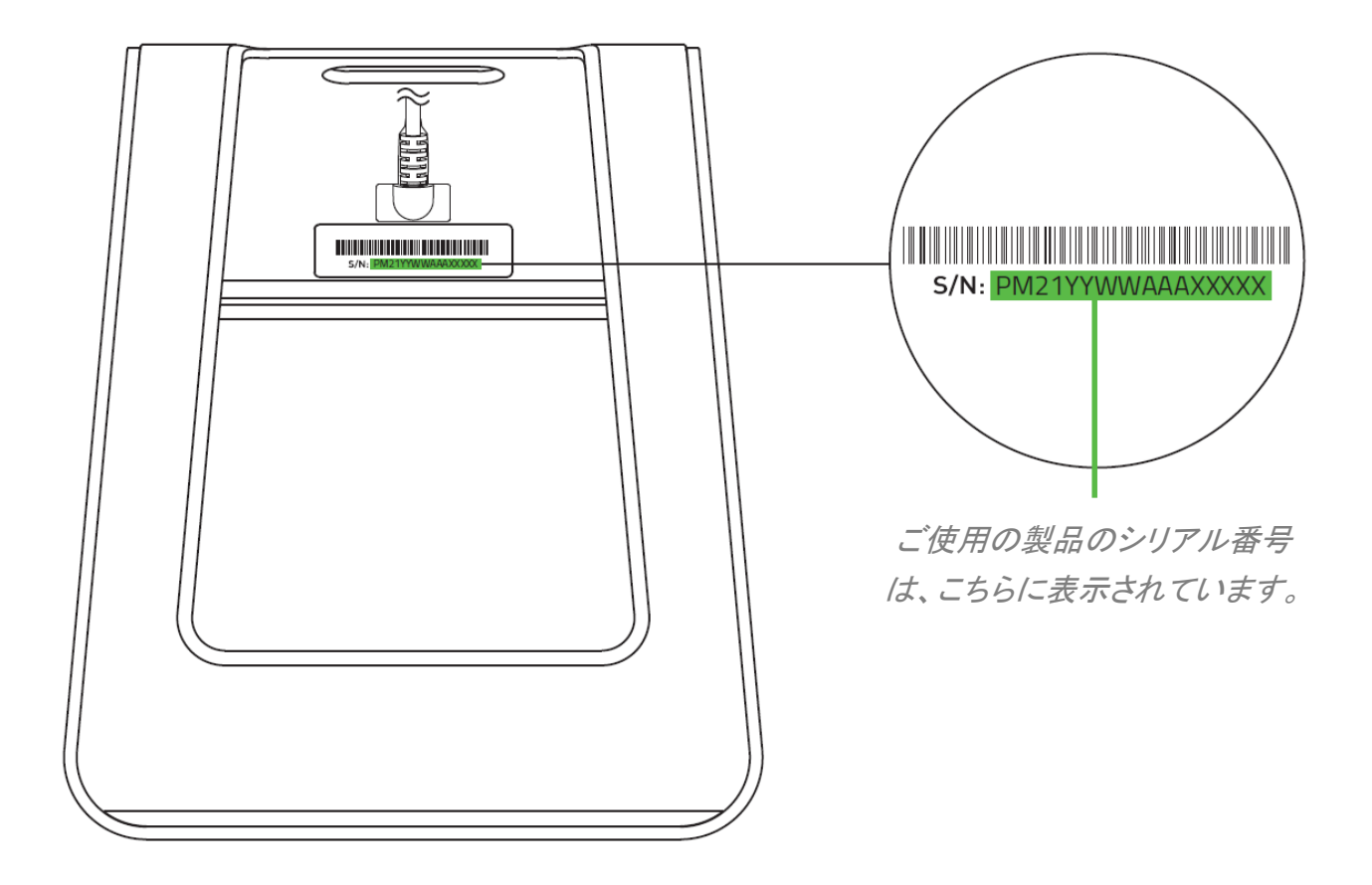

\*保証内容は地域により異なる場合があり、適用される現地の法律に従います。

質問があれば、Razer サポートチーム [support.razer.com](http://support.razer.com/) にお問い合わせください

# <span id="page-6-0"></span>3. はじめに

- 1. ノートパソコン スタンドにノート PC を置きます。
- 2. ノート PC の USB Type-C ポートにノートパソコン スタンドを接続します。

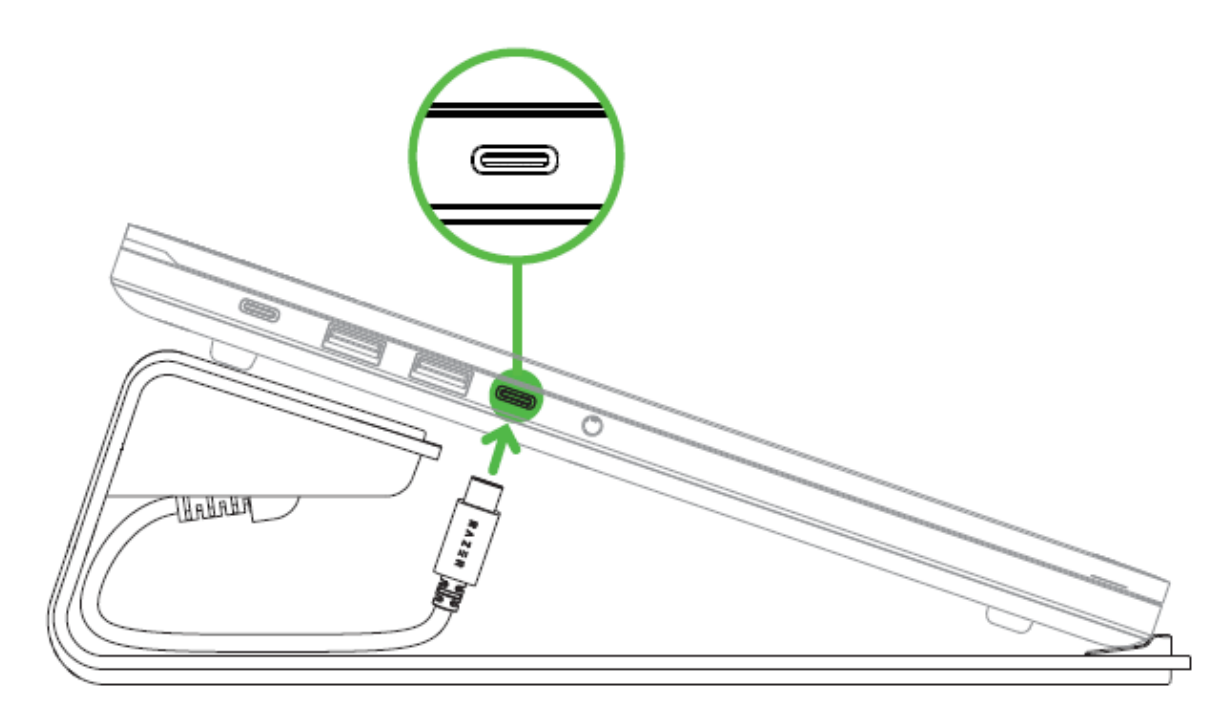

\*ノート PC は同梱されていません。

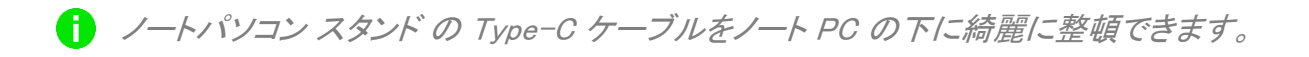

3. Razer Synapse\* アプリを使用すると、ライティングカスタマイズオプションにアクセスでき、 Razer Chroma 対応デバイスでゲームやアプリケーションを統合して真の没入感ある体験が 楽しめます。

\*プロンプトが表示されたら Razer Synapse をインストールするか、 [razer.com/synapse](http://razer.com/synapse) から インストーラーをダウンロードします。

# <span id="page-7-0"></span>4. ノートパソコン スタンドの使用

### 電源パススルーによる RAZER ノート PC への給電

Razer ノート PC\* でノートパソコン スタンドの電源パススルー機能を使用するには、以下の手順に 従ってノート PC をノートパソコン スタンドに接続します。

1. Razer のノート PC の USB Type-C 電源アダプターを電源コンセントに接続し、これをノート パソコン スタンドの Type-C PD ポートに接続します。

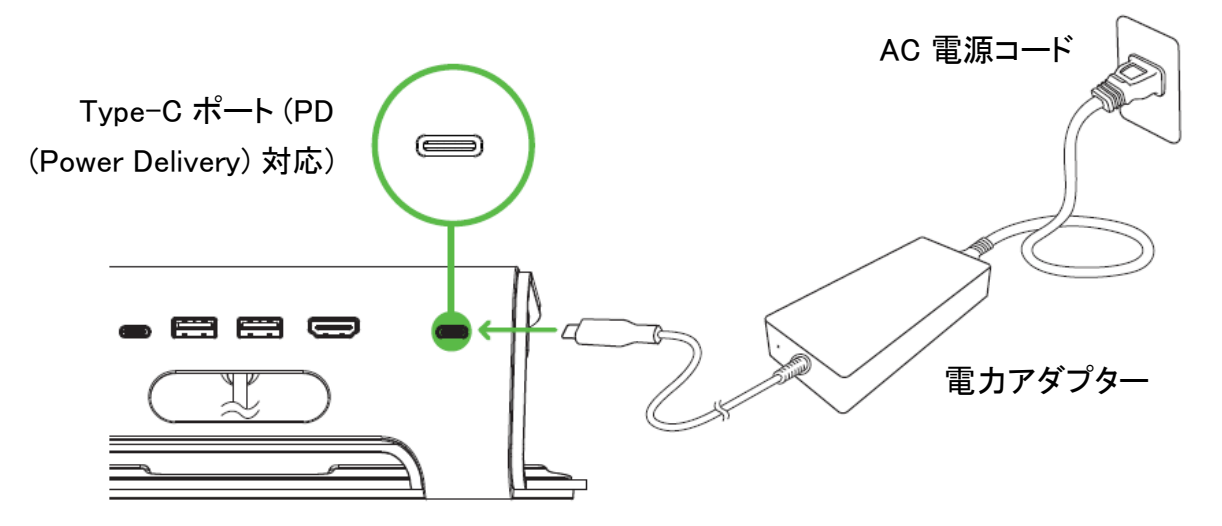

2. ノート PC の USB Type-C ポート (給電対応) にノートパソコン スタンドを接続します。

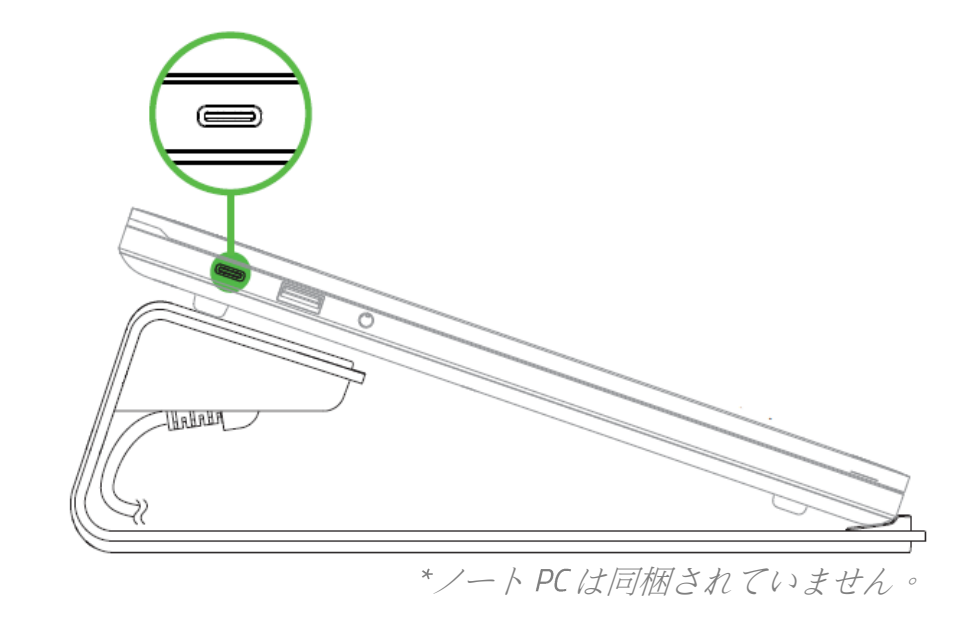

\*同梱されていません対応する Razer ノート PC の完全リストについては、 [support.razer.com](https://support.razer.com/) をご覧ください。

# ケーブル類の整理

他の外部ケーブルの整理には、必要に応じてノートパソコン スタンド備えつけのケーブル用穴をお 使いください。

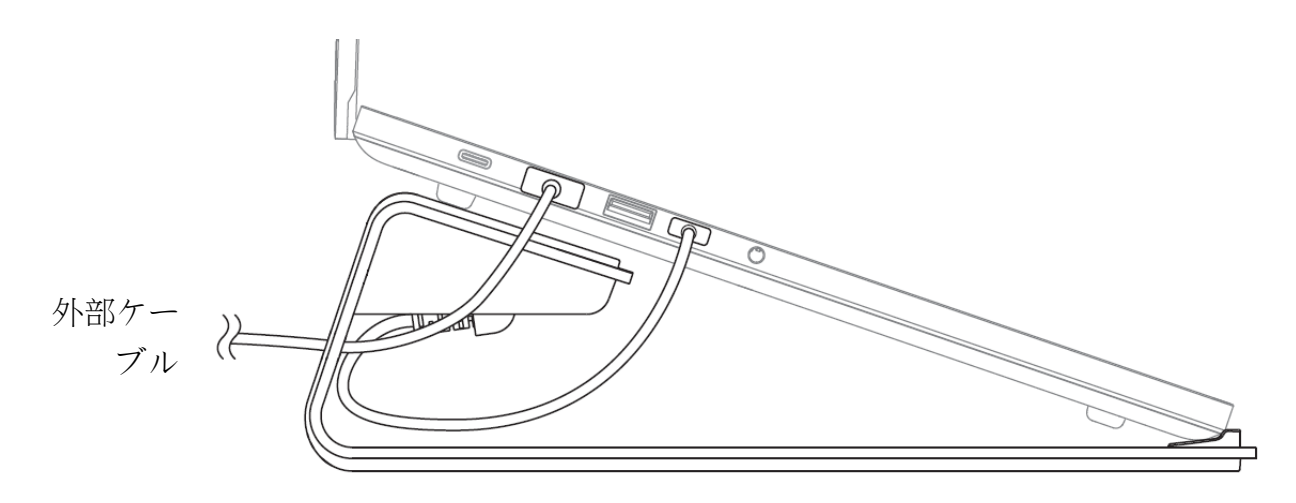

# <span id="page-9-0"></span>5. ノートパソコン スタンドのパーソナライズ

● 免責事項:インストール、アップデート、クラウドベースの機能についてはインターネット接続が必 要です。Razer ID アカウントの登録が推奨されますが、これは任意です。示されたすべての機能 は現在のソフトウェアバージョン、接続デバイス、サポートされるアプリとソフトウェアに基づいて 変更される場合があります。

#### SYNAPSE タブ

Razer Synapse をインストールした後の初期起動画面では [Synapse] タブが表示されます。このタブ では [ダッシュボード] と [Chroma アプリ] の二つのサブタブを表示できます。

ダッシュボード

[ダッシュボード] サブタブでは Razer Synapse の概要が表示され、お手元の全ての Razer デバイ ス、モジュールならびにオンラインサービスにアクセスできます。

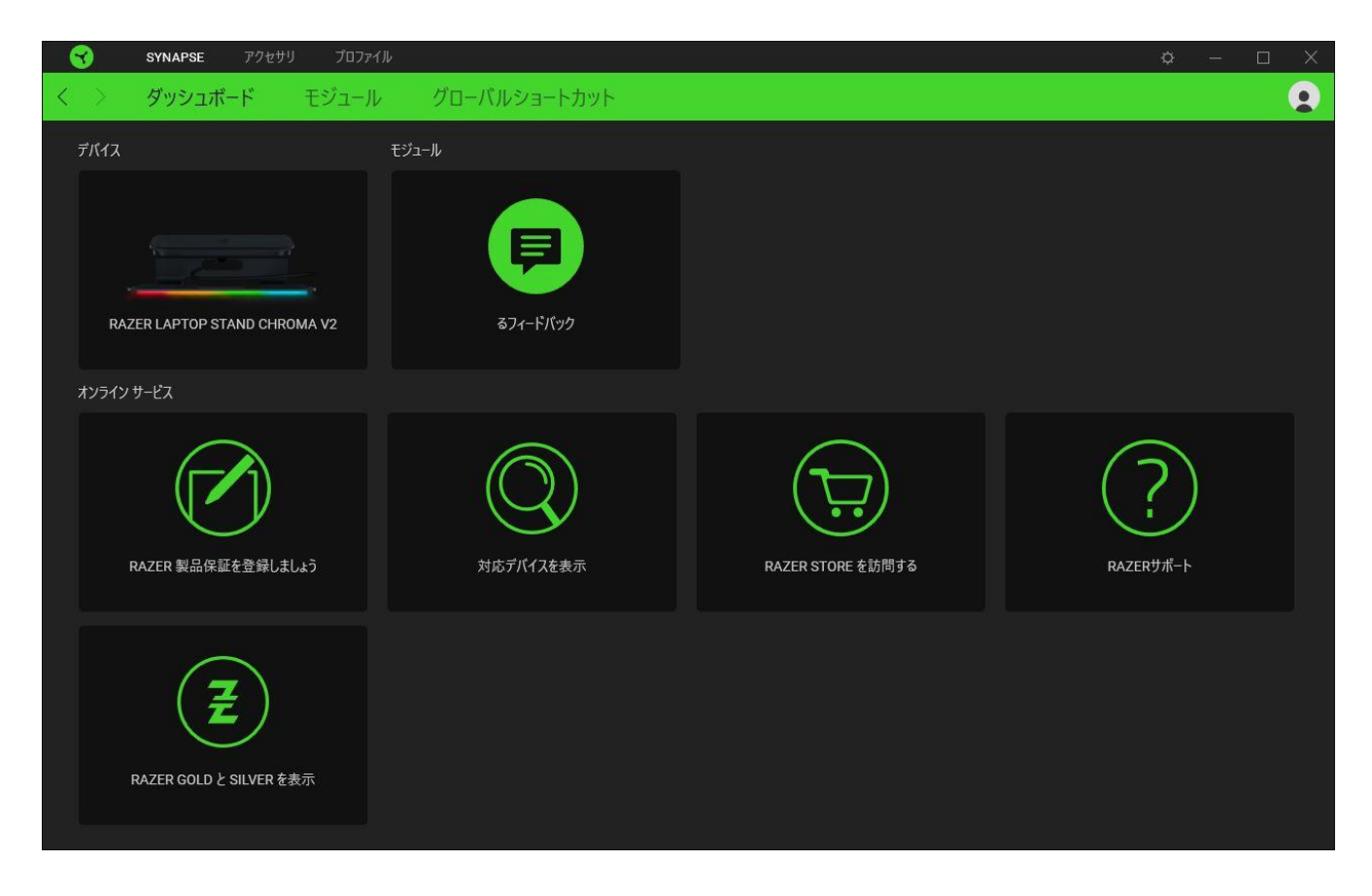

#### モジュール

[モジュール] サブタブには、インストールされているすべてのモジュールとインストール可能なモジ ュールが表示されます。

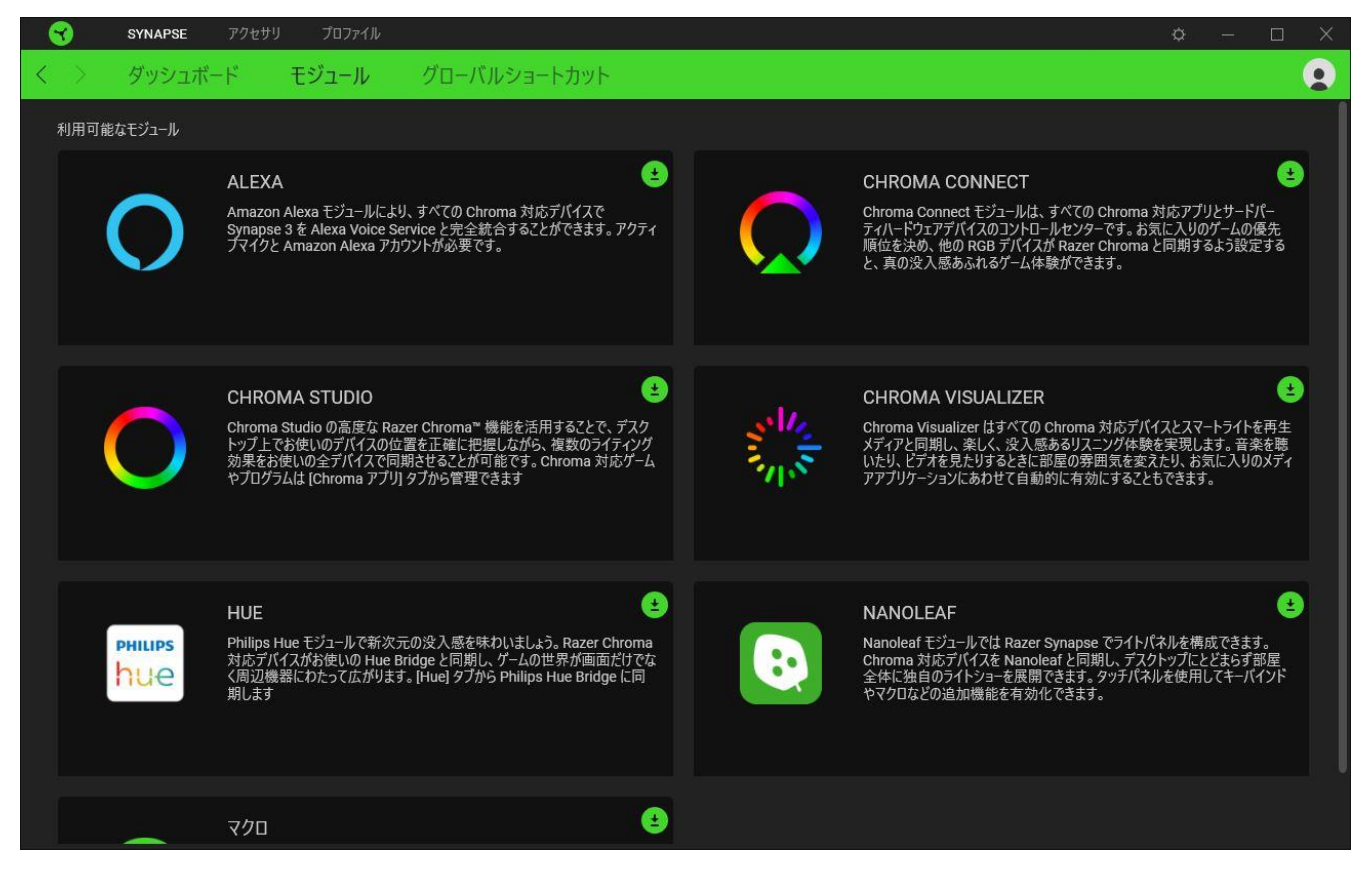

#### グローバル ショートカット

すべてのデバイスプロファイルで適用される、Razer Synapse 対応デバイスの入力からのカスタマイ ズ可能なキー組み合わせのバインド操作または Razer Synapse 機能[。プロファイルについて詳細は](#page-11-0) [こちら](#page-11-0)

**B** Razer Synapse 対応デバイスの入力のみが認識されます。

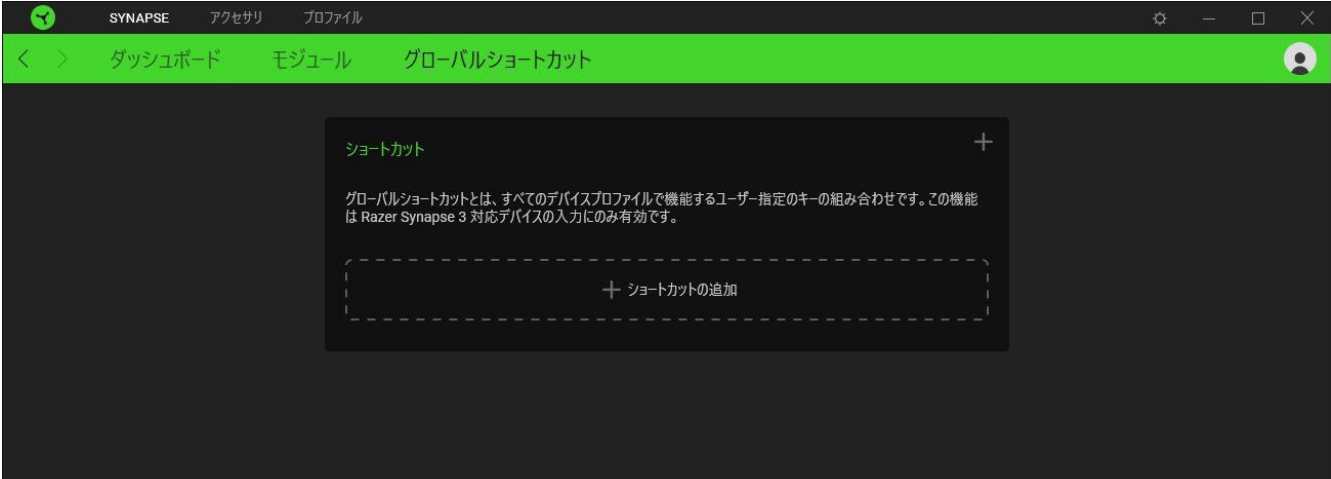

# [アクセサリ] タブ

[アクセサリ] タブは、ノートパソコン スタンドのメインタブで、ここでライティングやパワーセーブ機能 をカスタマイズできます。このタブに適用された変更内容は、システム上およびクラウドストレージ上 に自動保存されます。

#### ライティング

[ライティング] サブタブでは、Razer デバイスのライティングをカスタマイズできます。

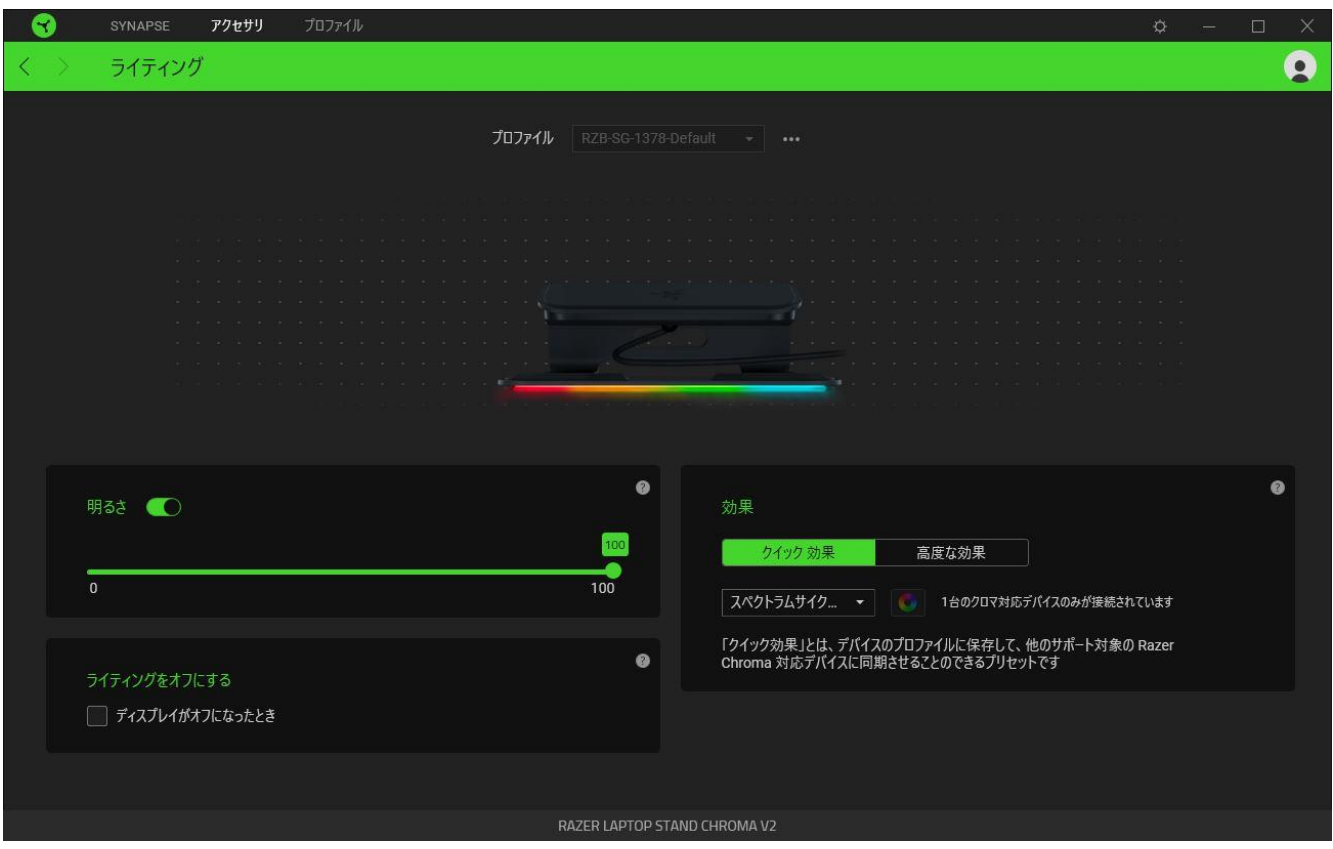

#### <span id="page-11-0"></span>プロファイル

プロファイルはお使いの Razer 周辺機器の設定を維持するためのデータ保存先です。デフォルト設 定ではプロファイル名はお使いのシステム名に基づいています。プロファイルの追加、名前変更、コ ピーまたは削除を行うには、プロファイルの対応する [その他] ボタン( ) おを押します。

#### 明るさ

[明るさ] オプションを切り替えて Razer デバイスのライティングをオフにしたり、スライダーを操作して 輝度を増減させることができます。

#### ライティングをオフにする

このパワーセーブオプションを有効にして、システムのディスプレイ消灯に合わせてデバイスのライ ティングをオフにすることができます。

#### クイック効果

デバイスのライティングには、ここに示されたさまざまなクイック効果を選択・適用できます。

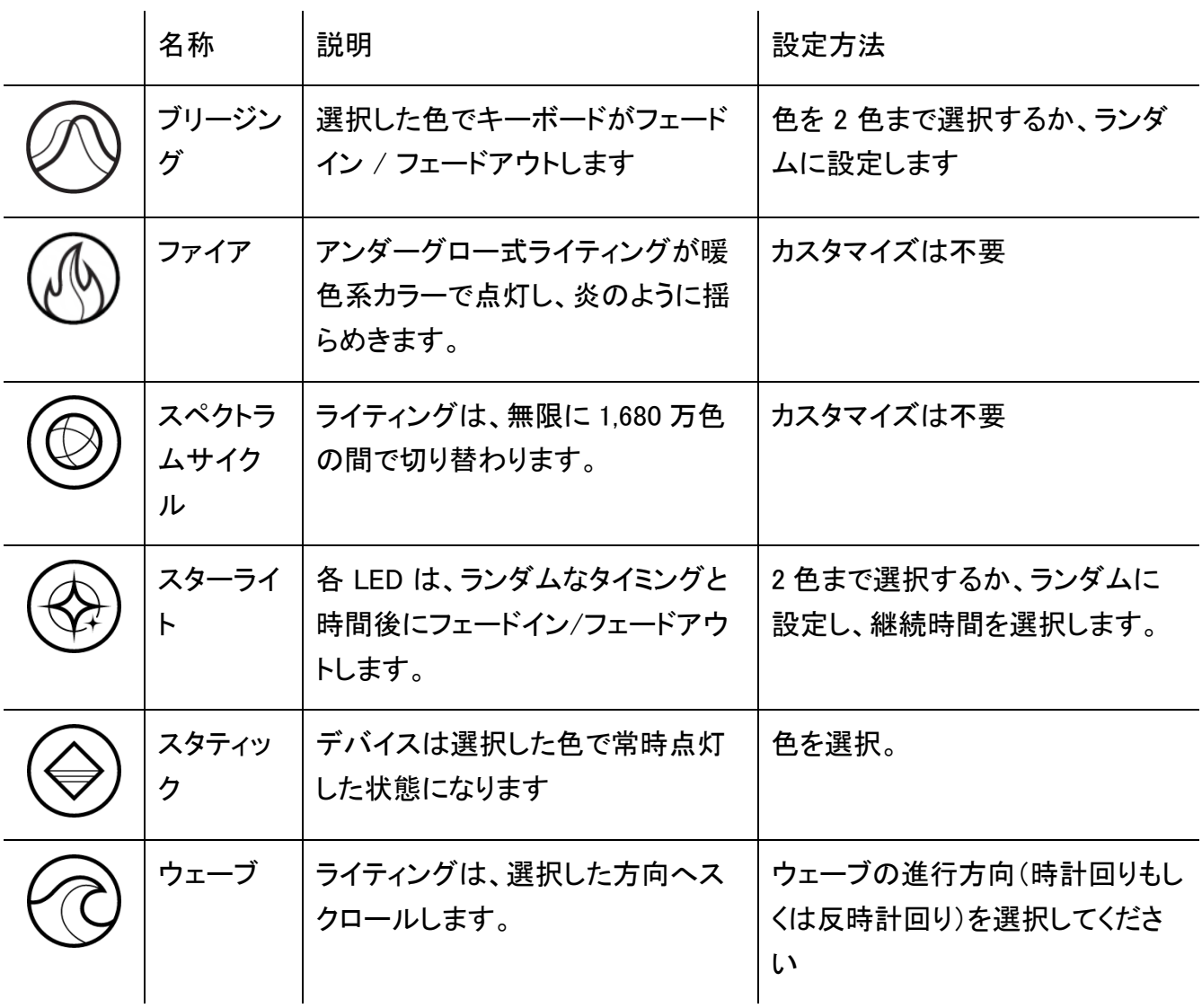

他にも Chroma 対応 Razer デバイスをお持ちの場合、[Chroma 同期] ボタン ( ● ) をクリックするこ とでそれらのライティング効果をお使いの Razer デバイスの効果と同期させることができます。

選択されたライティング効果をサポートするデバイスのみ同期されます。

#### 高度な効果

[高度な効果] では、お使いの対応デバイスで使用する Chroma 効果を選択できます。独自の Chroma 効果を作成するには、Chroma Studio ボタン ( C CHROMA STUDIO ) を押します。

↑ 選択されたライティング効果をサポートするデバイスのみ同期されます。

# プロファイル タブ

「プロファイル] タブはお使いの全プロファイルを管理し、ゲームやアプリケーションとリンクさせるため に役立ちます。

デバイス

[デバイス] サブタブではどの Razer デバイスがどのプロファイル/Chroma 効果 を使用しているかを 確認できます。

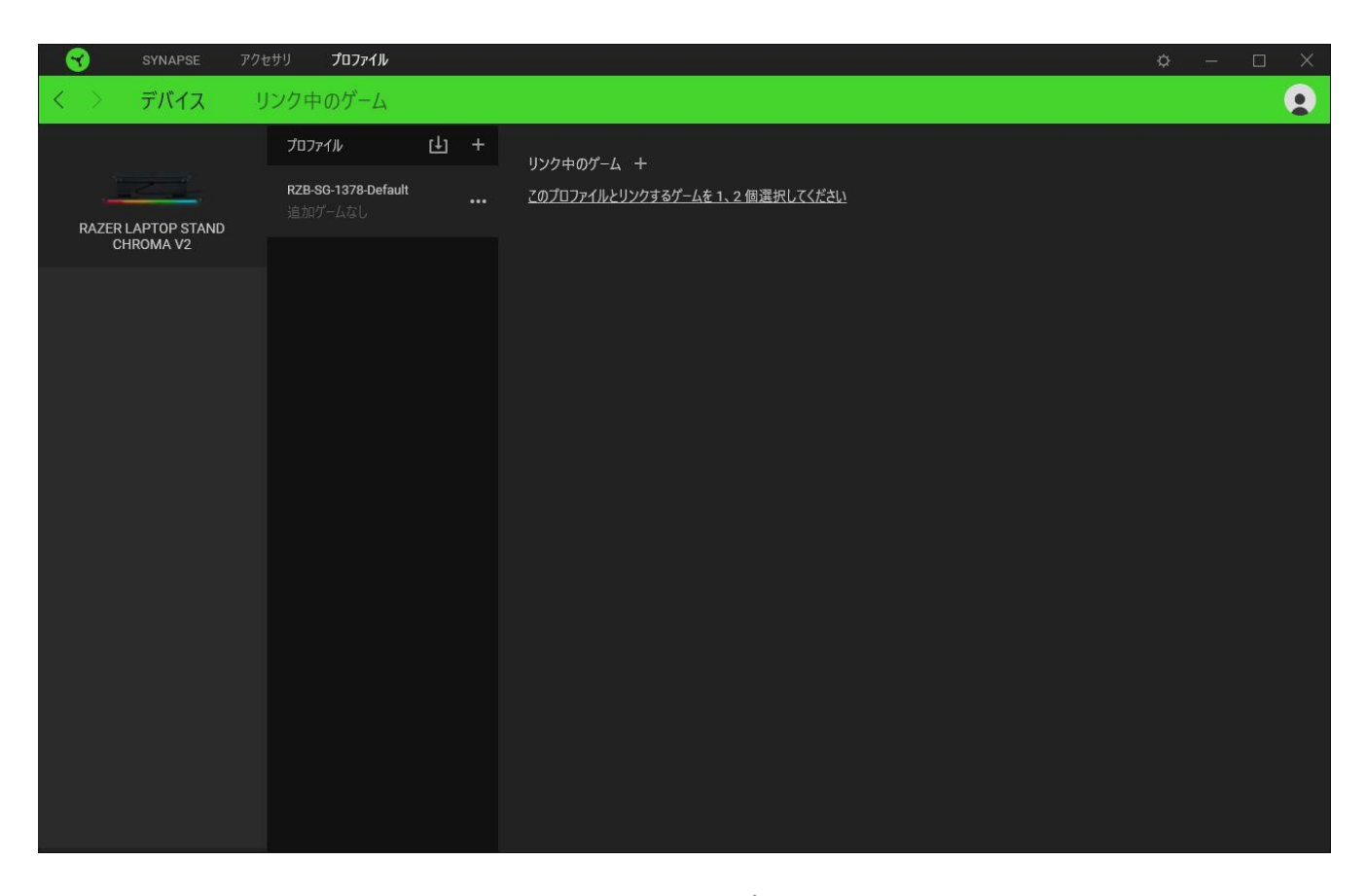

プロファイル/Chroma エフェクトは、インポートボタン (山) でコンピュータやクラウドからインポート できます。また、追加ボタン (  $^{+}$  ) で、選択したデバイス内の新しいプロファイルや、特定のゲームを 対象にした Chroma エフェクトの作成が可能です。プロファイルの名前変更、複製または削除を行う には [その他] ボタン ( ••• ) を押します。[ゲームをリンク] オプションを使用すると、アプリケーショ ンの実行時に、各プロファイルと Chroma エフェクトの両方またはいずれかが自動的に有効になるよ うに設定できます。

リンクされたゲーム

サブタブでは、ゲームの追加、ゲームとリンク中の周辺機器の表示、追加されたゲームの検索など、 柔軟性の高い機能が利用できます。またゲームをタイトル順、最後のプレイ日時順、最大プレイ時間 順で並べ替えることが可能です。追加されたゲームは Razer デバイスにリンクされていなくてもこち らに表示されます。

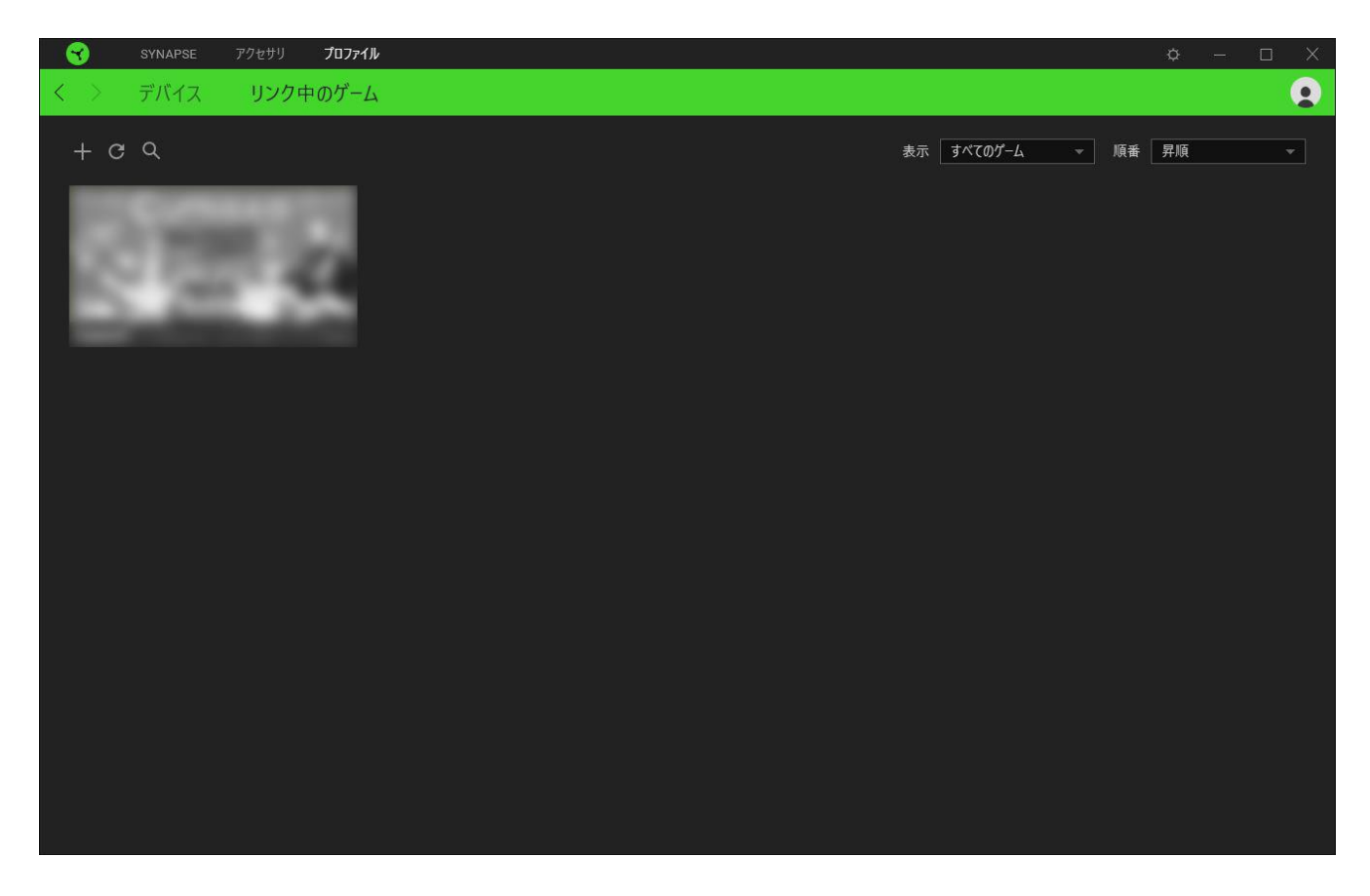

接続された Razer デバイスにゲームをリンクするには、リストからゲームをクリックし、[ゲームプレイ 時に自動的に起動するデバイスとそのプロファイルを選択] リンクをクリックしてリンクする Razer デ バイスを選択します。リンクが成立したら、対応するデバイスのその他ボタン ( • • ) をクリックする と、特定のプロファイルを選択できます。

# [設定] ウィンドウ

Razer Synapse で (  $\overline{\mathcal{Q}}$  ) ボタンをクリックしてアクセスできる [設定] ウィンドウでは、起動挙動と Razer Synapse の言表示語の設定、接続した各 Razer デバイスのマスターガイドの表示、あるいは 接続した任意の Razer デバイスの出荷時設定へのリセットが可能です。

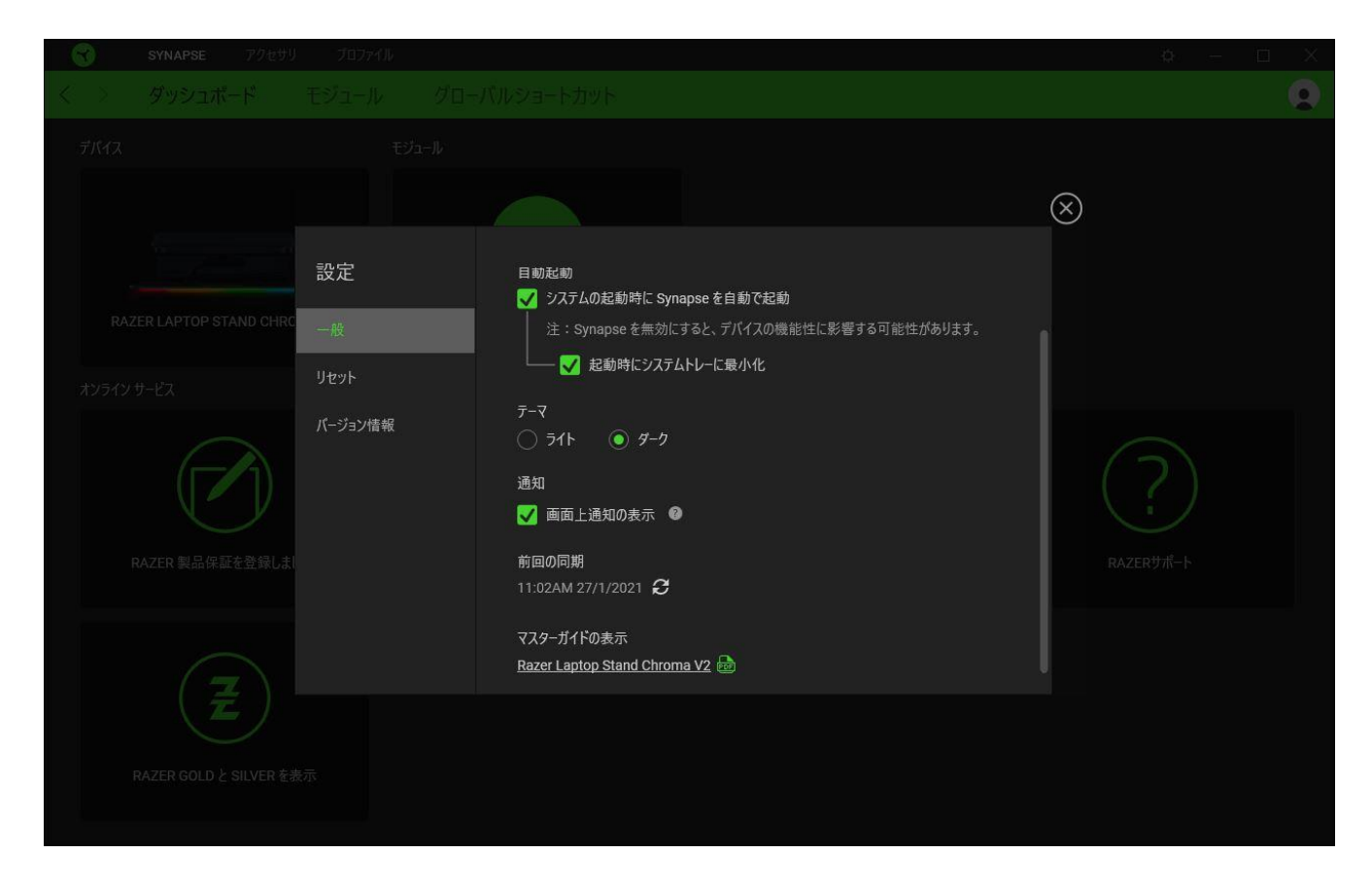

#### [一般] タブ

[設定] ウィンドウのデフォルトのタブです。[一般] タブでは、ソフトウェアの表示言語、起動時の動 作、表示テーマを変更したり、接続されたすべての Razer デバイスのマスターガイドを表示すること  $\vec{b}$  ができます。さらに、プロファイルとクラウド ( $\vec{c}$ ) の手動同期や、接続したすべての Razer デバイス やインストール済みモジュールのマスターガイドの表示が可能です。

[リセット] タブ

[リセット] タブでは、接続中の Razer デバイスを出荷状態にリセットできます。また Razer Synapse のチュートリアルがリセットされるため、次回の再起動時に Razer Synapse の各種機能を改めて確 認することができます。

Razer デバイスをリセットすると、選択したデバイスのオンボードメモリに保存されたすべてのプ  $\bullet$ ロファイル (該当する場合) が消去されます。

[バージョン情報] タブ

[バージョン情報] タブでは、簡単なソフトウェア情報と著作権宣言文が確認でき、利用条件に関する リンクが含まれています。このタブでソフトウェアアップデートを確認したり、Razer のソーシャルコミュ ニティにアクセスしたりできます。

## <span id="page-18-0"></span>6. 使用上の注意とメンテナンス

### 安全上のガイドライン

Razer ノートパソコン スタンド Chroma V2 の使用時に最大限の安全を保証するため、以下のガイド ラインに従うことを推奨します。

本製品の操作に問題があり、トラブルシューティングで解決できない場合は、本製品を電源から外 し、Razer ホットラインに連絡するか、[support.razer.com](http://support.razer.com/) でサポートをご依頼ください。

本製品は分解しないでください。また、異常な電流負荷をかけて操作しないでください。保証が無効 になります。

本製品ならびに同構成部品を水、湿気、溶液、その他の濡れた面の近くで使用もしくは設置したり、 本製品を長時間の高温や直射日光に晒したりしないでください。

本製品が、液体、湿気、または水分などに触れないようにしてください。本製品は、所定の温度範囲 (0˚C~40˚C) 内で操作してください。この範囲外の温度で操作する場合には、適温範囲に温度が安 定するまでデバイスを取り外します。

#### メンテナンスと使い方

Razer ノートパソコン スタンド Chroma V2 を最適な状態に保つには、最低限のメンテナンスが必要 です。月に一度、汚れの蓄積を避けるため、本製品をノート PC から外し、すべての接続ケーブルを 取り外し、柔らかな布などを使って清掃することを推奨します。石けん、刺激の強い洗剤、研磨剤は 使用しないでください。

# <span id="page-19-0"></span>7. 法的権利

### 著作権および知的財産権情報

Copyright © 2021 Razer Inc. All rights reserved. Razer, "For Gamers. By Gamers.", "Powered by Razer Chroma", Razer のロゴは, の商標, 三つ首ヘビのロゴは、Razer Inc.および/または米国ある いはその他の国にある関連会社の商標または登録商標です。その他すべての商標は、各所有者の 商標または所有物です。 その他すべての登録商標および商標名はそれぞれの企業の所有物であ り、本書で言及されるその他の企業および製品名はそれぞれの企業の商標の場合があります。

The Adopted Trademarks HDMI, HDMI High-Definition Multimedia Interface, and the HDMI Logo are trademarks or registered trademarks of HDMI Licensing Administrator, Inc. in the United States and other countries.

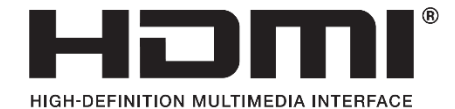

USB Type-C™ and USB-C™ are trademarks of USB Implementers Forum.

Windows and the Windows logo are trademarks of the Microsoft group of companies.

Razer Inc. (「Razer」) は、本マスターガイドに記載されている製品に関する、著作権、商標、企業秘 密、特許、特許出願、またはその他の知的財産権を (登録、未登録に関わらず) 所有することができ ます。本マスターガイドの提供により、上述の著作権、商標、特許、または他の知的所有権の使用許 諾がお客様に付与される訳ではありません。Razer ノートパソコン スタンド Chroma V2 (「製品」) は、 パッケージなどに掲載された写真と異なる場合があります。Razer は、上記のような違いまたは外観 上の誤りには責任を負わないものとします。本書に記載されている情報は、予告なく変更される場合 があります。

#### 製品の限定保証

製品の限定保証の最新かつ現行の条件については、[razer.com/warranty](https://razer.com/warranty) を参照してください。

#### 法的責任の制限

いかなる場合も、Razer は、製品の流通、販売、転売、使用、または製品が使用できないことから生 じる、いかなる利益損失、情報やデータの喪失、特別な、偶発的な、間接的な、懲罰的な、必然的 な、または偶発的な損傷に責任を負いません。いかなる場合も、Razer 社の債務は、製品の小売購 入額を超えることはないものとします。

### 一般条件

上記条件は、製品が購入された法域の法律の下で管理、解釈されるものとします。本書内のいずれ かの条項が無効あるいは法的強制力がないと考えられる場合、その条項は (その条項が無効ある いは法的強制力がない限りにおいて) 無効となり、残りの条項のいずれも無効になることなく、除外 されるものとします。 Razer 社は、いずれの条項も予告なしにいつでも修正する